## بررسی وضعیت ثبت نام اینترنتی

بعد از تکمیل ثبت نام اینترنی برای پیگیری وضعیت ثبت نام می توانید به صورت زیر عمل کنید .

- مراجعه به آدرس <u>https://erp.bzte.ac.ir/stdnew</u> و ورود با کد ملی وشناسنامه
- زدن دکمه گردش کار مطابق شکل زیر، با این کار می توانید گردش کار درخواست خود را مشاهده نمایید .

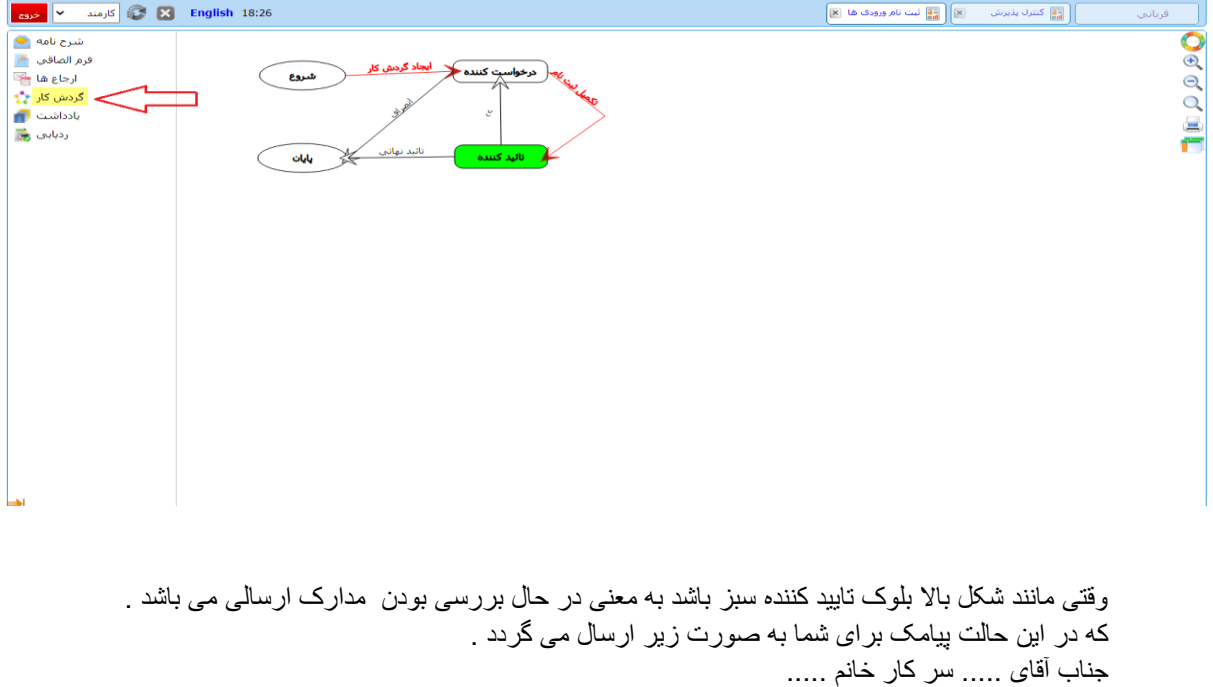

درخواست ثبت نام شما در مرحله تکمیل ثبت نام میباشد. کد رهگیری : ....... مرکز آموزش عالی بوئین زهراwww.bzte.ac.ir 14:4050005333333894 14/08/1399

اگر فلش تایید نهایی قرمز شود و درخواست شما به پایان برسد. مطابق شکل بعدی

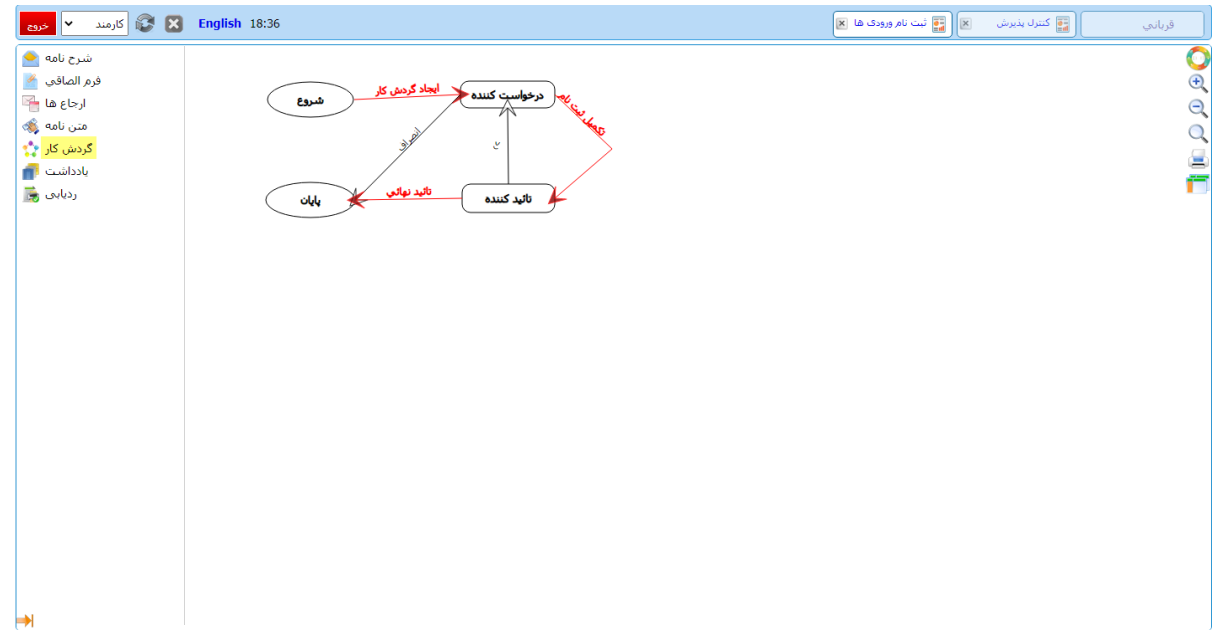

نشان دهنده کامل بودن مدارک ارسالی می باشد که در این صورت پیامکی حاوی شماره دانشجویی و رمز وپسورد شما جهت ورود به سامانه اموزشی ارسال خواهد شد .

اگر فلش رد قرمز شود و بلوک درخواست کننده سبز باشد به معنی ناقص بودن مدارک ارسالی می باشد که باید مدرکی که خواسته شده را دوباره آپلود بفرمایید . در این حالت از دانشگاه با شما تماس گرفته خواهد شد. یا پیامکی به شکل زیر برای شما ارسال می گردد .

> جناب آقای ..... سر کارخانم ..... درخواست ثبت نام شما در مرحله رد میباشد. کد رهگیری : مرکز آموزش عالی بوئین زهراwww.bzte.ac.ir  $11:70 11/0.111799$

در این حالت به روشی که برای ثبت نام اقدام کردید وارد شوید و اقدام به ویرایش کنید . در این حالت گردش کار به صور ت زیر خواهد بود

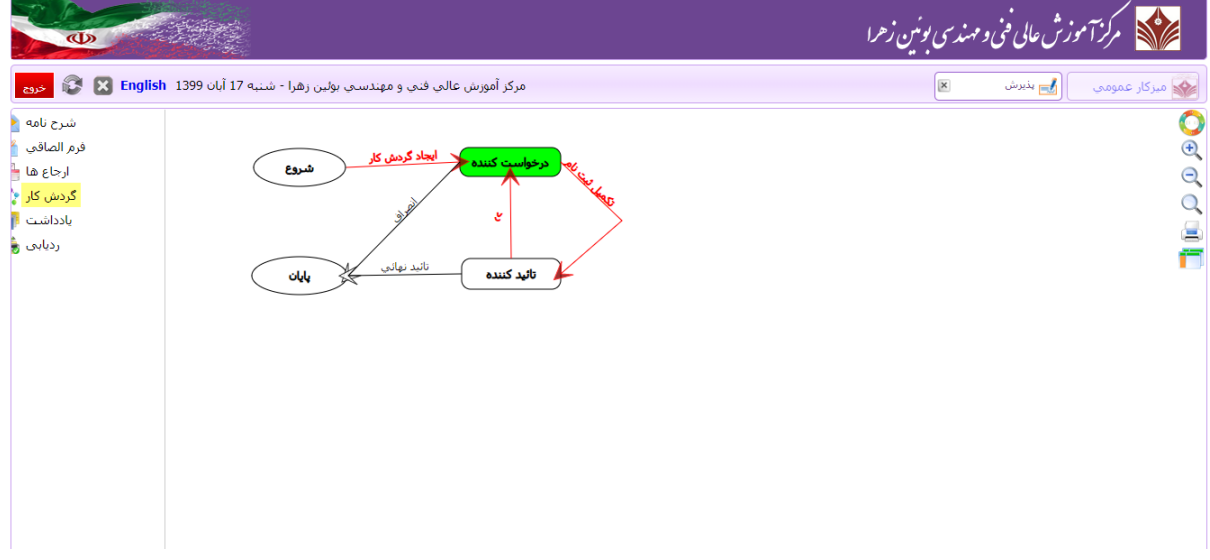

با کلیک بر روی گزینه یاداشت ، پیام و یاداشت کارشناس محترم آموزش مبنی بر نواقصی مدارک را می توانید مشاهده نمایید .

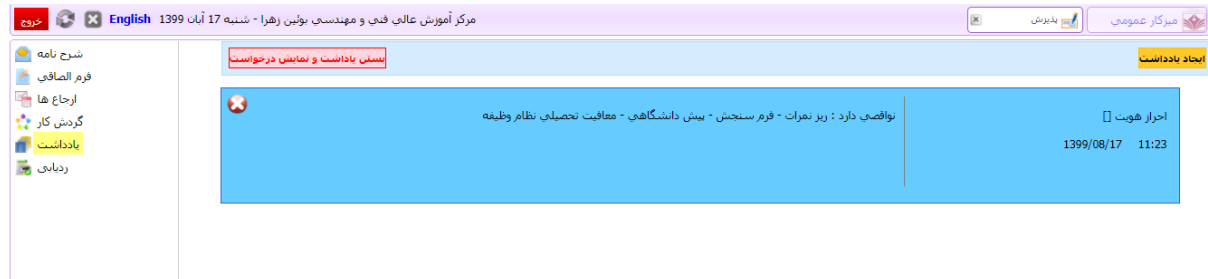

در این حالت می توانید به قسمت فرم الصاقی رفته و اقدام به تکمیل اطالعات و یا مدارک نمایید . و در نهایت دوباره تکمیل ثبت نام را بزنید.

 با تشکر واحد فناوری و اطالعات